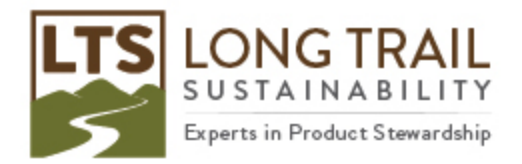

## **How to maximize your display when working on a remote desktop connection**

The size of the window is actually controlled by the Remote Desktop Connection (RDC) application.

When you first open RDC try clicking on the "Options" link and you will be given several options with several tabs at the top. Click on the "Display" tab and you will have an option to choose the "Display Configuration." The slider tab will allow you to change the size of the RDC window. You should be able to choose any of the resolutions that are available to your desktop and the "Full screen" will take up the entire screen and use the native display resolution of your computer. After that click on "Connect" and it will go through the normal logon steps.

Here's a few screenshots. Depending on your Windows version this may look slightly different ("Options" or "Details" depending on the version, as well as other small differences).

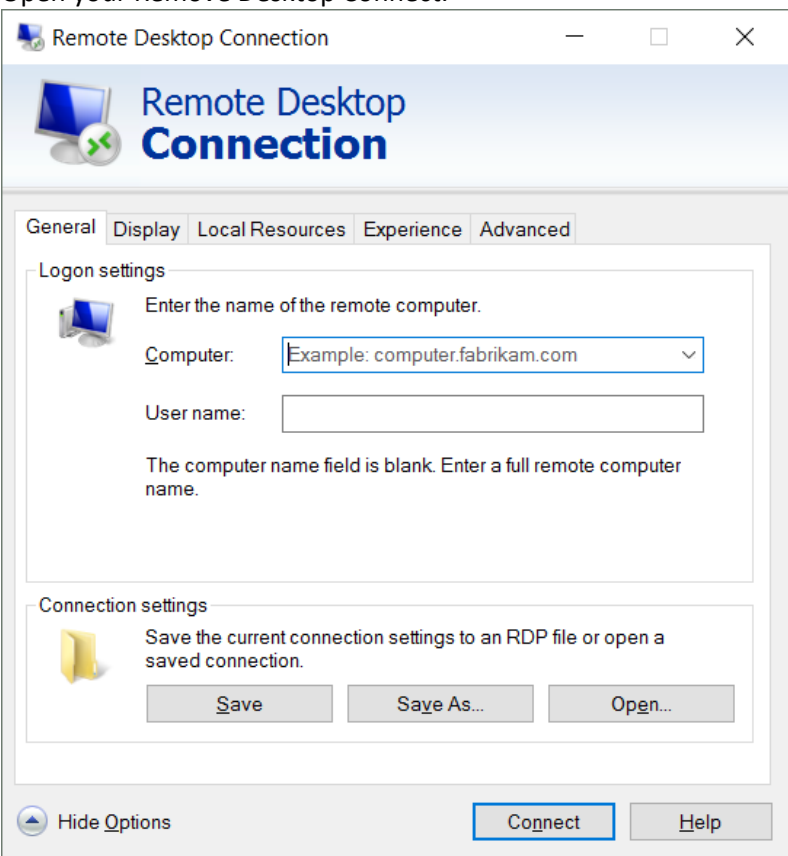

Open your Remove Desktop Connect.

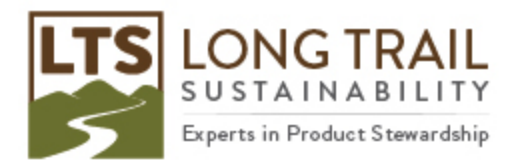

Then click on the "Display" tab and you'll see "Display configuration" with a slider bar. Adjust to your desired size.

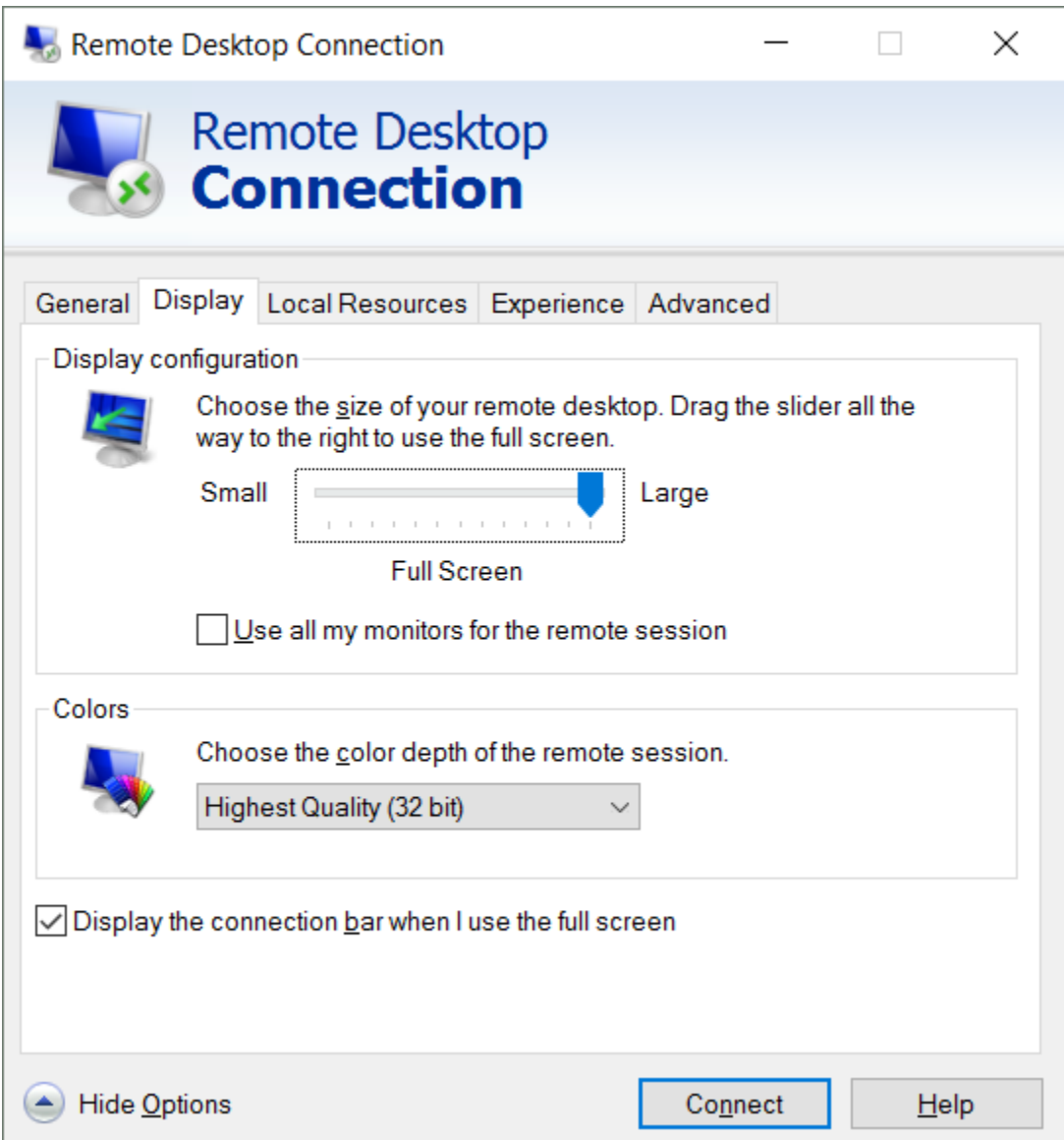